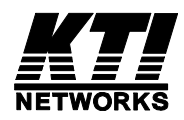

# **KGS-1620**

## **Managed 16-Port Gigabit Ethernet Switches**

## **with 4 SFP Slots**

Installation Guide

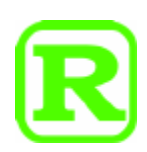

DOC.101213

(C) 2010 KTI Networks Inc. All rights reserved. No part of this documentation may be reproduced in any form or by any means or used to make any directive work (such as translation or transformation) without permission from KTI Networks Inc.

KTI Networks Inc. reserves the right to revise this documentation and to make changes in content from time to time without obligation on the part of KTI Networks Inc. to provide notification of such revision or change.

For more information, contact:

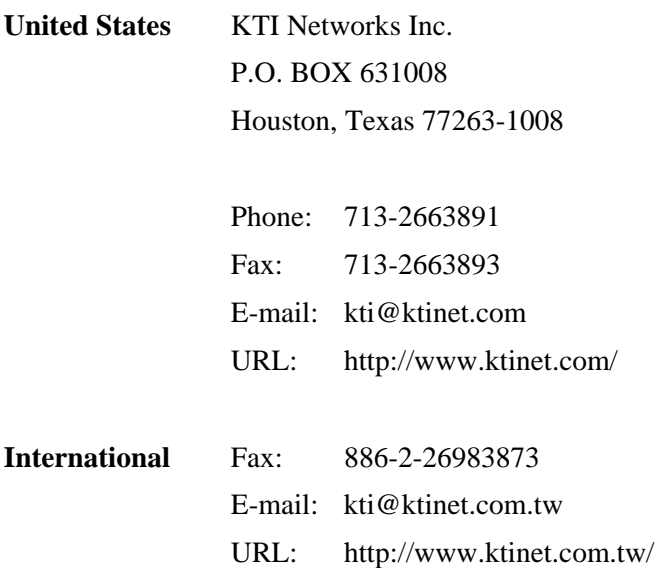

The information contained in this document is subject to change without prior notice. Copyright (C) All Rights Reserved.

### **TRADEMARKS**

Ethernet is a registered trademark of Xerox Corp.

### **FCC NOTICE**

This device complies with Part 15 of the FCC Rules. Operation is subject to the following two conditions: (1) This device may not cause harmful interference, and (2) This device must accept any interference received, including the interference that may cause undesired operation.

### **CE NOTICE**

Marking by the symbol indicates compliance of this equipment to the EMC directive of the European Community. Such marking is indicative that this equipment meets or exceeds the following technical standards:

EMC Class A EN55022:2006/A1:2007 EN61000-3-2:2006 EN61000-3-3:1995/A1:2001/A2:2005 Class A EN 55024:1998/A1:2001/A2:2003 IEC 61000-4-2:2001 IEC 61000-4-3:2002/A1:2002 IEC 61000-4-4:2004 IEC 61000-4-5:2001 IEC 61000-4-6:2003 IEC 61000-4-8:2001 IEC 61000-4-11:2001

## **Table of Contents**

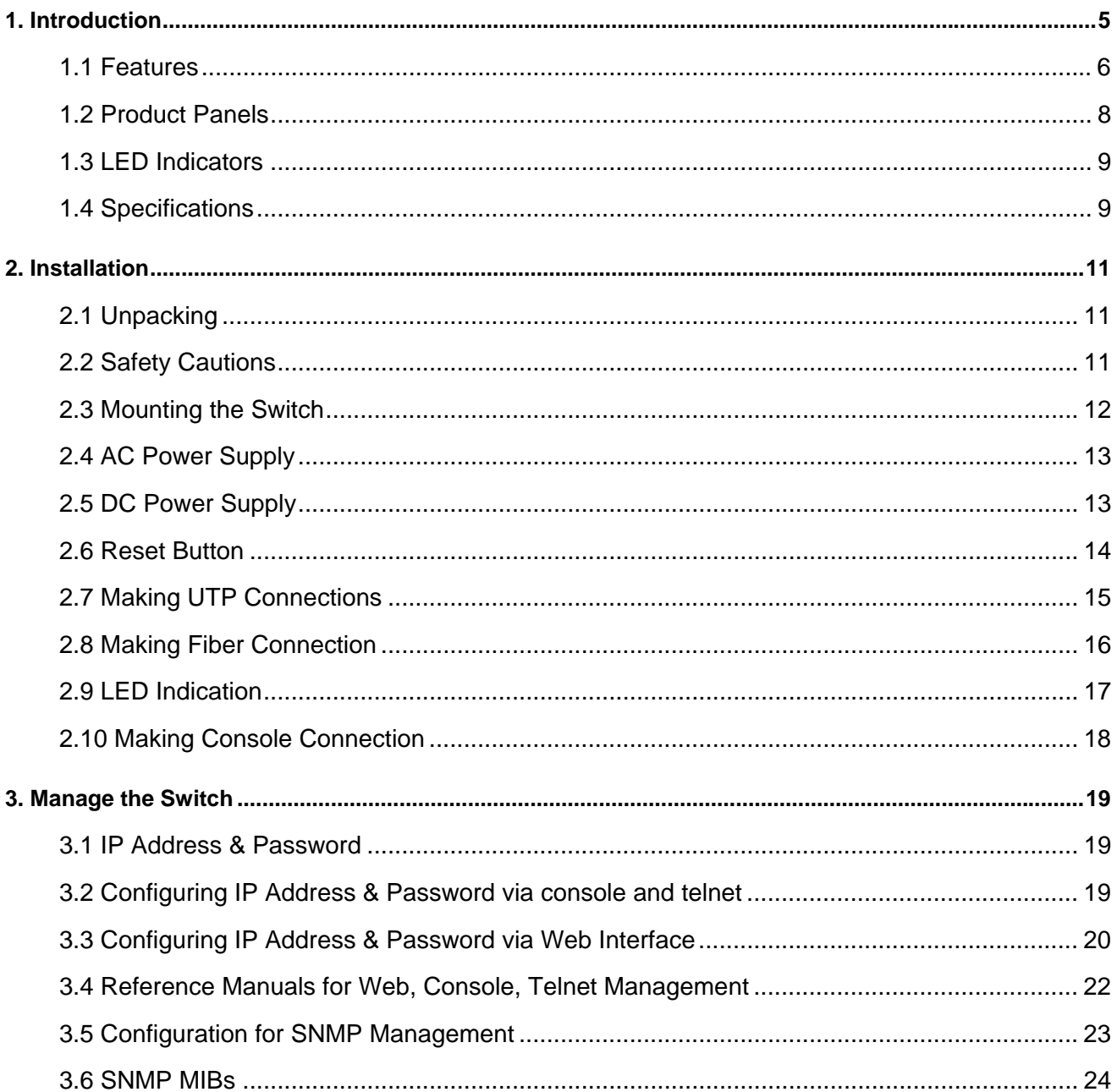

## <span id="page-4-0"></span>**1. Introduction**

The 16-port Managed Gigabit Ethernet Switches are standard L2 switches that meets all IEEE 802.3/u/x/z Gigabit, Fast Ethernet specifications. The switches have 12 10/100/1000Mbps copper ports and 4 combo ports with copper and Gigabit SFP slots. The switches support console CLI, Telnet CLI, Web GUI and SNMP interface for switch management. The network administrator can logon the switch to monitor and configure port operating mode, Quality of Service, and powerful L2 switching functions such as VLAN, IGMP, RSTP etc. In addition, the switches are also featured with security functions such as IEEE802.1x and ACL control to make them suitable for office applications.

The switch is featured with the following switched ports and advantages in a 1U rack box:

- 12 10/100/1000Mbps Gigabit copper ports
- $\blacksquare$  4 combo ports 10/100/1000Mbps copper & 1000Base-X SFP

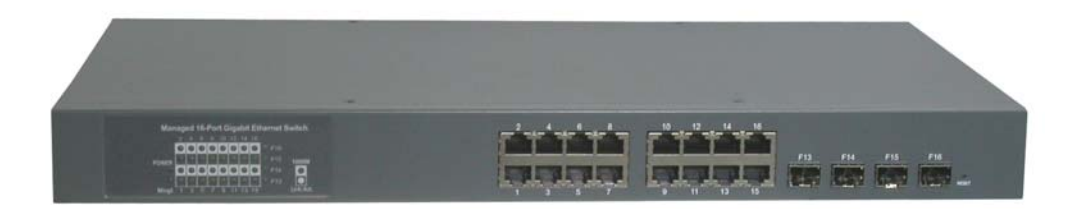

### **Model Definition**

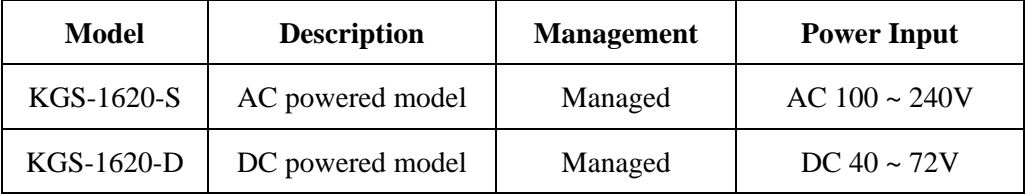

#### **Plug and Play**

The switch is shipped with factory default configuration which behaves like an unmanaged Gigabit switch for workgroup. It provides 16 10/100/1000Mbps copper ports for connections to Ethernet, Fast Ethernet, and Gigabit Ethernet devices. With the featured auto-negotiation function, the switch can detect and configure the connection speed and duplex automatically. The switch also provides auto MDI/MDI-X function, which can detect the connected cable and switch the transmission wire pair and receiving pair automatically. This auto-crossover function can simplify the type of network cables used.

#### <span id="page-5-0"></span>**Fiber Connectivity**

Four combo ports provide four 1000M SFP slots, which can be installed with optional SFP optical fiber transceivers to support four Gigabit 1000Base-X fiber connections respectively when needed.

### **Management**

The switch is embedded with an Http server and telnet server which provide management functions for advanced network functions including Port Control, Quality of Service, and Virtual LAN functions. The management can be performed via Web browser based interface or telnet CLI over TCP/IP network. The switch also provides SNMP agent to support management from an SNMP manager.

### **AC & DC Power Options**

In addition to standard AC power input, the switches provide DC options for applications with DC power system.

### **1.1 Features**

- Provides 16 10/100/1000Mbps RJ-45 and four Gigabit SFP slots (4 combo ports)
- Provides in-band console CLI, web and SNMP management interfaces
- All copper ports support auto-negotiation and auto-MDI/MDI-X detection
- Power saving support
- The SFP slots support 1000BASE-X SFP transceivers
- Provides Gigabit full wire speed forwarding
- $\bullet$  Supports 802.3x flow control for Full-duplex and backpressure for Half-duplex
- Support jumbo frames
- $\bullet$  19" rack mountable
- Both AC powered model and DC powered model are available for choice.

#### **Management Features:**

- Port Control
	- Port Speed/Duplex Mode/Flow Control/Power saving configuration
	- Port frame size control (Jumbo frame support)
- $\bullet$  QoS
	- Traffic Classification up to 4 active priorities
	- Port QoS configuration
	- QoS Control List for policy rules
	- Port bandwidth control for ingress and egress
	- Storm Control for UC, MC and BC
- $\bullet$  Layer2
- Auto MAC address learning and ageing
- Static MAC address filtering
- Port-based and 802.1Q Tag-based VLAN
- Link Aggregation LACP
- Rapid Spanning tree RSTP
- Port Mirroring
- IGMP snooping
- DHCP client for IP configuration
- Security features
	- Access Control List for L2/L3 protocol filtering, ingress rate limit, port copy
	- Port Access Control based on IEEE 802.1X
- Management
	- Web management
	- Console CLI
	- Telnet CLI
	- Software Download via Web
	- SNTP Client
	- SNMP v1/v2c Agent
	- SSH v2 & HTTPS
	- RMON group 1, 2, 3, and 9
	- Restore to default configuration
	- Configuration download and upload
	- System syslog
- $\bullet$  SNMP MIBs

### <span id="page-7-0"></span>**1.2 Product Panels**

The following figure illustrates the front panel and rear panel of the switch:

### **Front panel**

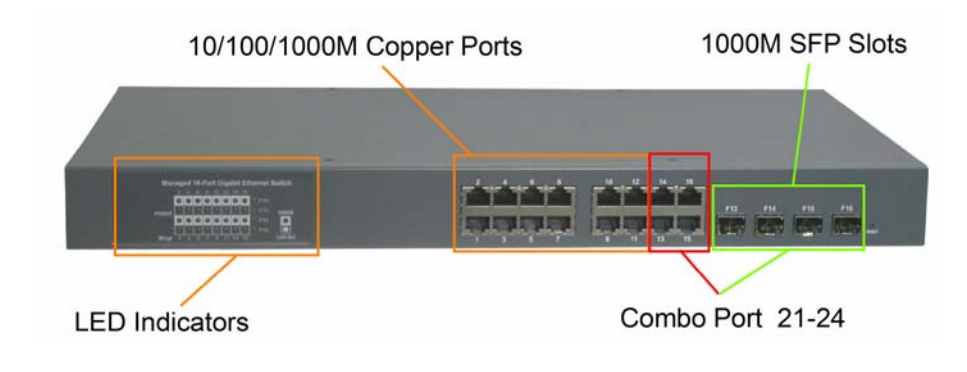

### **Rear panel – Managed models with AC power**

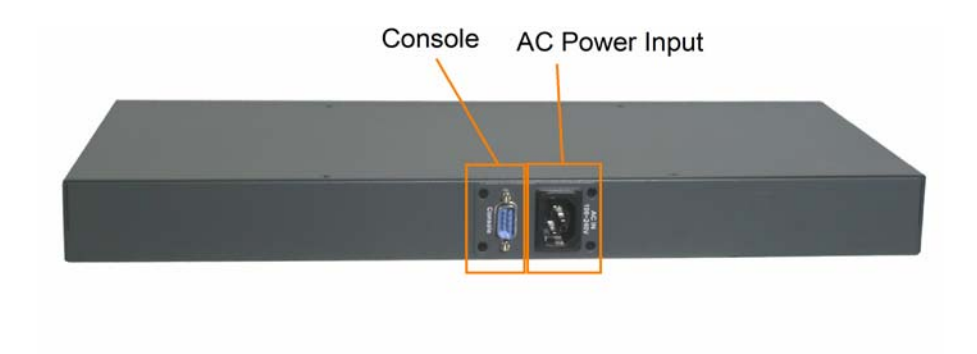

**Rear panel – Managed models with DC power** 

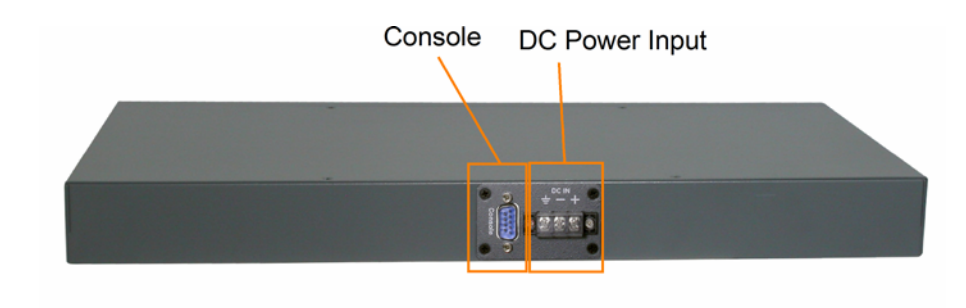

### <span id="page-8-0"></span>**1.3 LED Indicators**

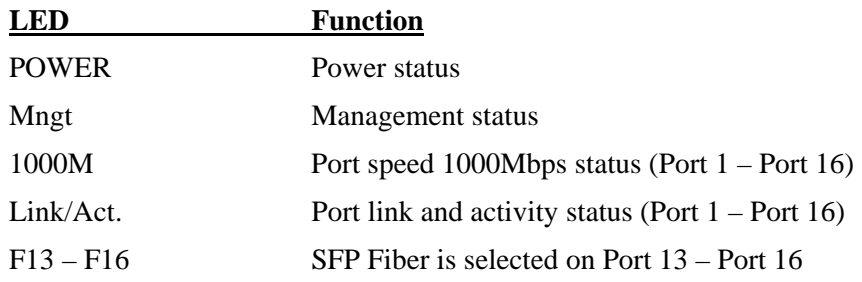

### **1.4 Specifications**

### **10/100/1000 Copper Ports**

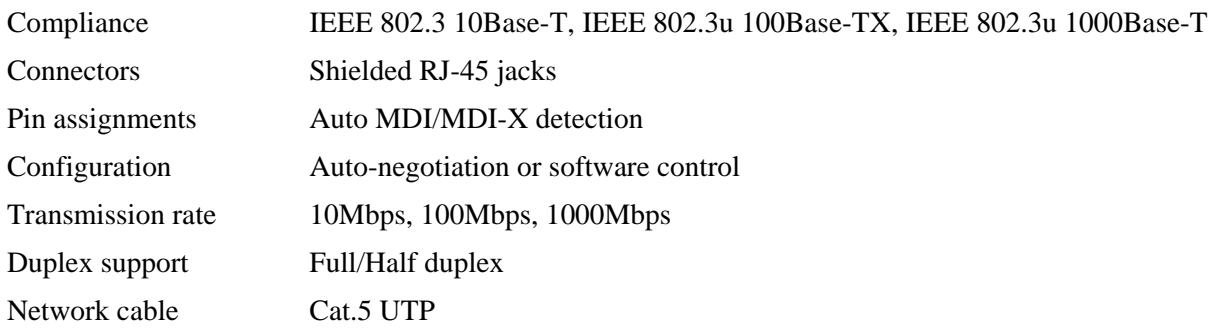

### **Combo Ports (Port 13 ~ Port 16) with 10/100/1000 RJ-45 and 1000Mbps SFP**

### **10/100/1000 Copper Port Interface**

Same as above 10/100/1000 Copper Ports

### **Fiber interface**

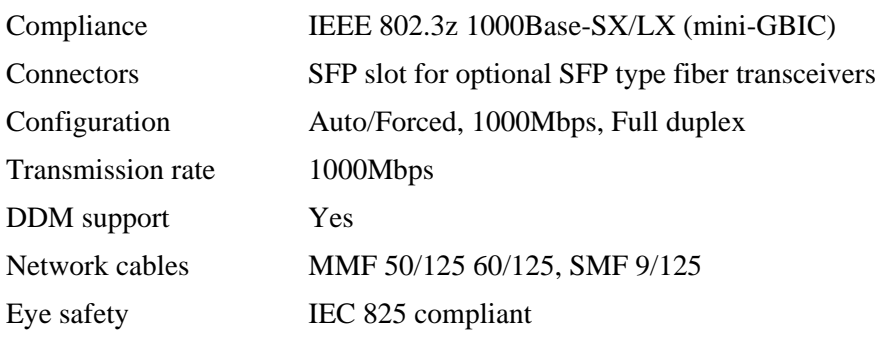

### **Console Port**

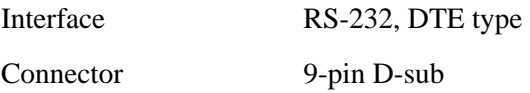

### **Switch Functions**

MAC Addresses Table 8K entries

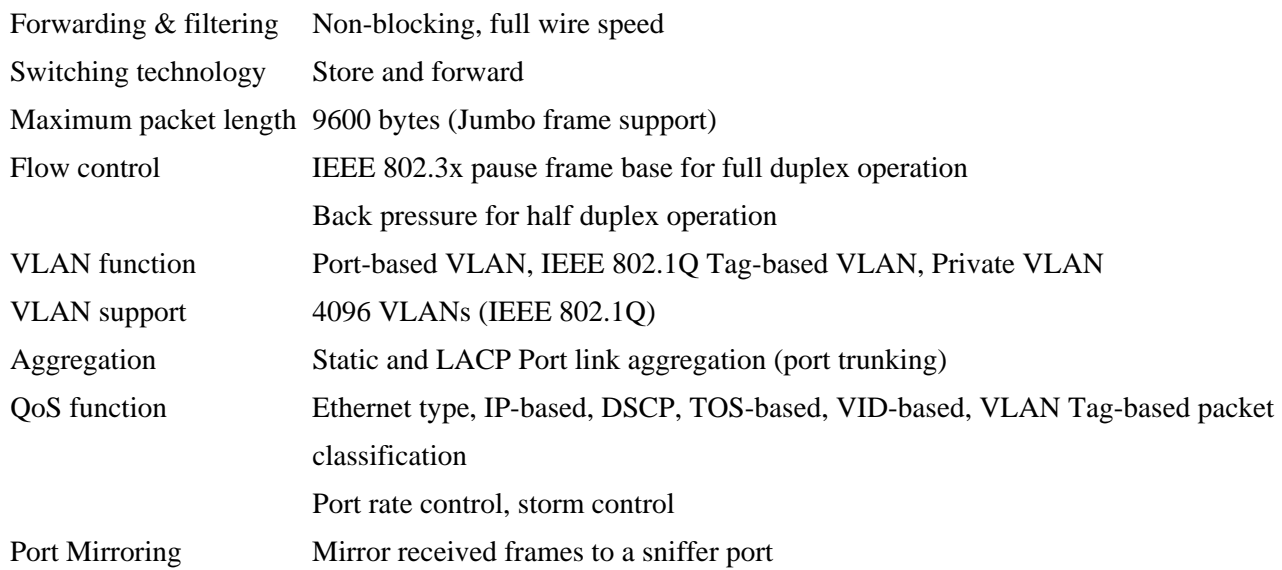

### **AC Power Input**

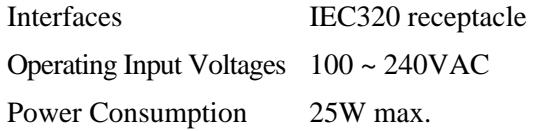

### **DC Power Input**

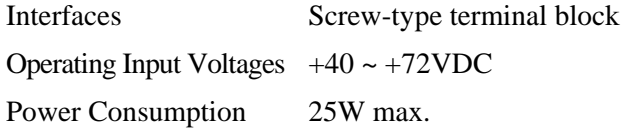

### **Mechanical**

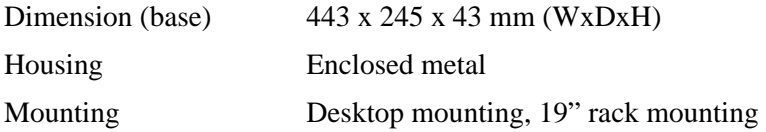

### **Environmental**

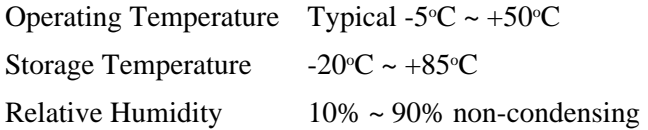

### **Electrical Approvals**

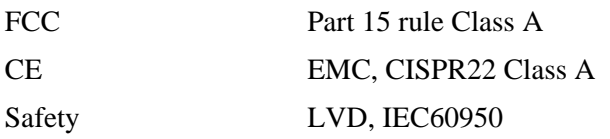

## <span id="page-10-0"></span>**2. Installation**

### **2.1 Unpacking**

The product package contains:

- $\bullet$  The switch unit
- One AC power cord (AC powered Model)
- $\bullet$  One 19" rack mounting kit
- One product CD-ROM

### **2.2 Safety Cautions**

To reduce the risk of bodily injury, electrical shock, fire and damage to the product, observe the following precautions.

- Do not service any product except as explained in your system documentation.
- Opening or removing covers may expose you to electrical shock.
- Only a trained service technician should service components inside these compartments.
- If any of the following conditions occur, unplug the product from the electrical outlet and replace the part or contact your trained service provider:
	- The power cable, extension cable, or plug is damaged.
	- An object has fallen into the product.
	- The product has been exposed to water.
	- The product has been dropped or damaged.
	- The product does not operate correctly when you follow the operating instructions.
- Do not push any objects into the openings of your system. Doing so can cause fire or electric shock by shorting out interior components.
- Operate the product only from the type of external power source indicated on the electrical ratings label. If you are not sure of the type of power source required, consult your service provider or local power company.

### <span id="page-11-0"></span>**2.3 Mounting the Switch**

### **Desktop Mounting**

The switch can be mounted on a desktop or shelf. Make sure that there is proper heat dissipation from and adequate ventilation around the device. Do not place heavy objects on the device.

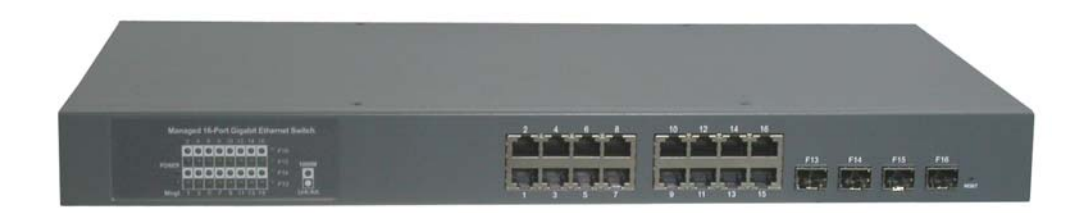

### **Rack Mounting**

Two 19-inch rack mounting brackets are supplied with the switch for 19-inch rack mounting.

The steps to mount the switch onto a 19-inch rack are:

1. Turn the power to the switch off.

2. Install two brackets with supplied screws onto the switch as shown in figure below.

Install rack mounting brackets

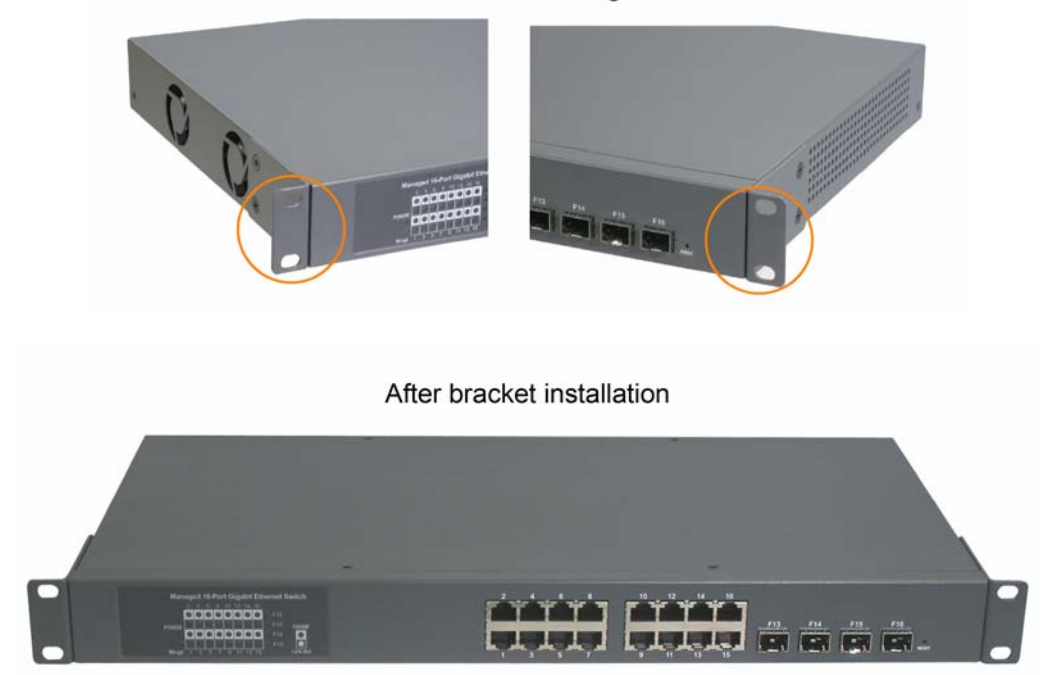

2. Mount the switch onto 19-inch rack with rack screws securely.

<span id="page-12-0"></span>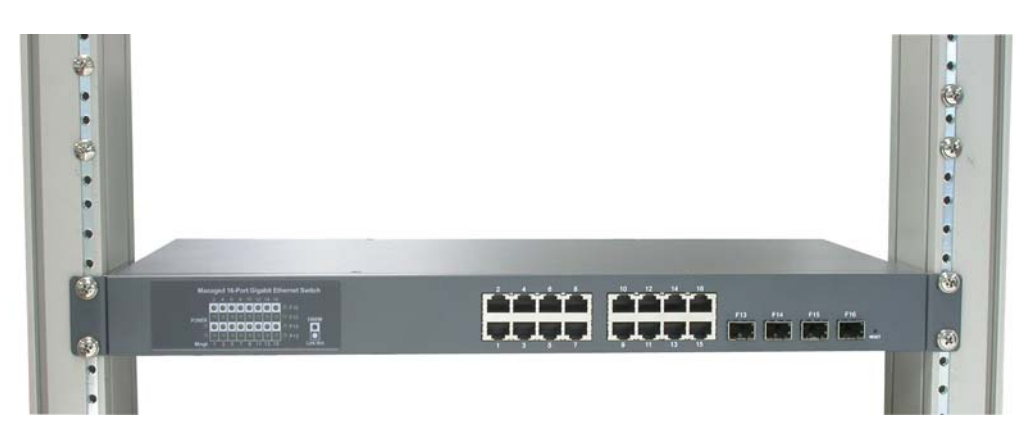

3. Turn the power to the switch on.

### **2.4 AC Power Supply**

If the purchased switch is with AC power input, one AC power cord which meets the specification of your country of origin was supplied in package. Before installing AC power cord to the switch, make sure the AC power is OFF and the AC power to the power cord is turned off.

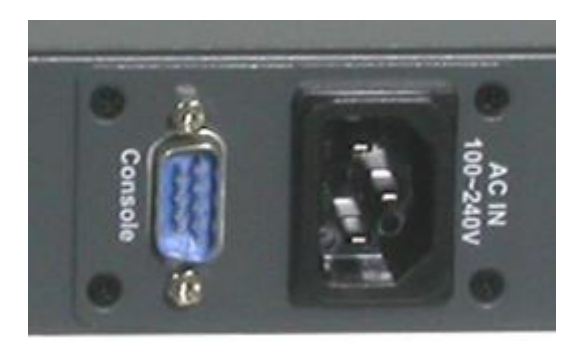

AC power input specifications Connector: IEC320 type Power Rating: 100 ~ 240VAC, 50/60Hz Voltage Range: 90 ~ 264VAC Frequency:  $47 \sim 63$  Hz Power Consumption: 25W max.

### **2.5 DC Power Supply**

If the purchased switch is with DC power input, the power connector is shown below:

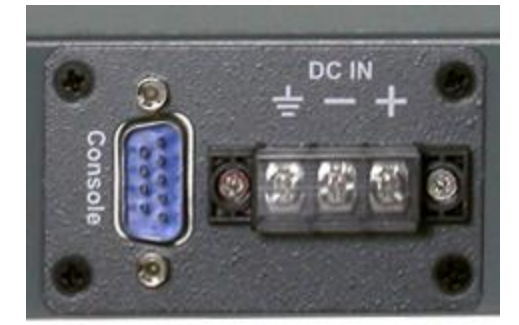

<span id="page-13-0"></span>DC power input specifications Receptacle: Screw-type terminal block Operating Voltages: +40 ~ +72VDC Power Consumption: 25W max. @48VDC

### **2.6 Reset Button**

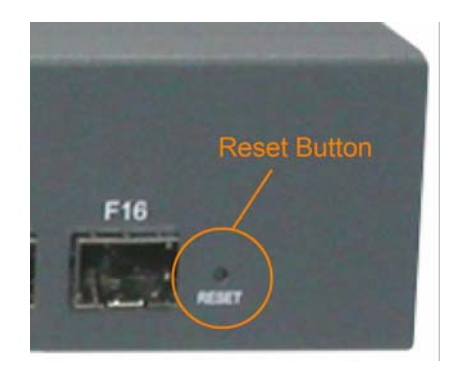

The reset button is used to perform a reset to the switch. It is not used in normal cases and can be used for diagnostic purpose. If any network hanging problem is suspected, it is useful to push the button to reset the switch without turning off the power. Check whether the network is recovered.

The button can also be used to restore the software configuration settings to factory default values. The operations are:

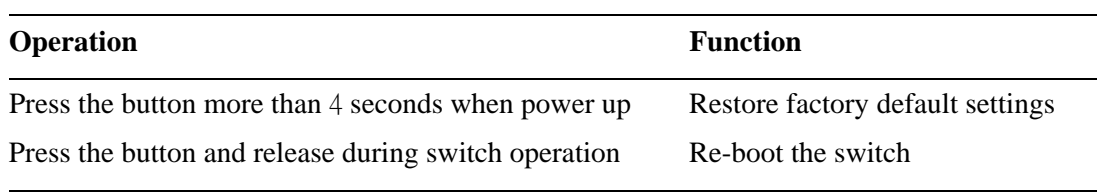

### <span id="page-14-0"></span>**2.7 Making UTP Connections**

The 10/100/1000 RJ-45 copper ports support the following connection types and distances:

#### **Network Cables**

10BASE-T: 2-pair UTP Cat. 3, 4, 5, EIA/TIA-568B 100-ohm 100BASE-TX: 2-pair UTP Cat. 5, EIA/TIA-568B 100-ohm 1000BASE-T: 4-pair UTP Cat. 5 or higher (Cat.5e is recommended), EIA/TIA-568B 100-ohm Link distance: Up to 100 meters

#### **Auto MDI/MDI-X Function**

This function allows the port to auto-detect the twisted-pair signals and adapts itself to form a valid MDI to MDI-X connection with the remote connected device automatically. No matter a straight through cable or crossover cable are connected, the ports can sense the receiving pair automatically and configure themselves to match the rule for MDI to MDI-X connection. It simplifies the cable installation.

#### **Auto-negotiation Function**

The ports are featured with auto-negotiation function and full capability to support connection to any Ethernet devices. The port performs a negotiation process for the speed and duplex configuration with the connected device automatically when each time a link is being established. If the connected device is also auto-negotiation capable, both devices will come out the best configuration after negotiation process. If the connected device is incapable in auto-negotiation, the switch will sense the speed and use half duplex for the connection.

#### **Port Configuration Management**

For making proper connection to an auto-negotiation INCAPABLE device, it is suggested to use port control function via software management to set forced mode and specify speed and duplex mode which match the configuration used by the connected device.

### <span id="page-15-0"></span>**2.8 Making Fiber Connection**

The SFP slot must be installed with an SFP fiber transceiver for making fiber connection. Your switch may come with some SFP transceivers pre-installed when it was shipped.

### **Installing SFP Fiber Transceiver**

To install an SFP fiber transceiver into SFP slot, the steps are:

- 1. Turn off the power to the switch.
- 2. Insert the SFP fiber transceiver into the SFP slot. Normally, a bail is provided for every SFP transceiver. Hold the bail and make insertion.

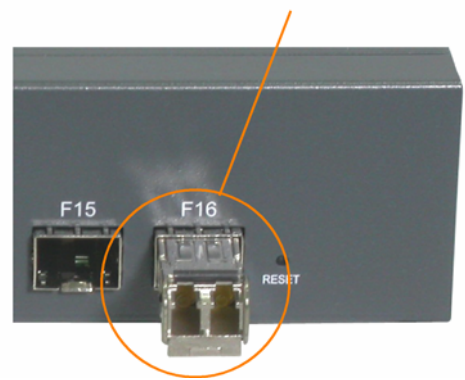

### Insert the transceiver into the SFP slot.

3. Until the SFP transceiver is seated securely in the slot, place the bail in lock position.

#### **Connecting Fiber Cables**

LC connectors are commonly equipped on most SFP transceiver modules. Identify TX and RX connector before making cable connection.

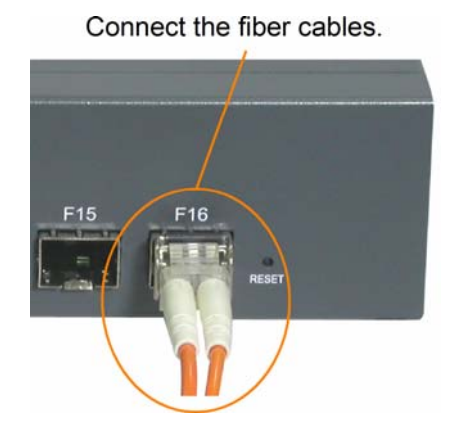

The following figure illustrates a connection example between two fiber ports:

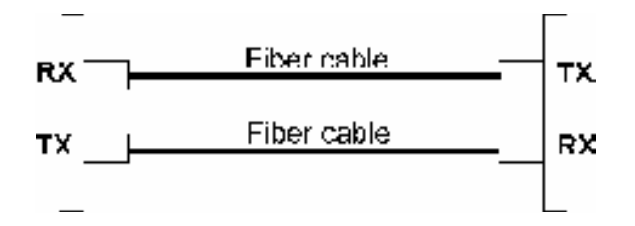

<span id="page-16-0"></span>Make sure the Rx-to-Tx connection rule is followed on the both ends of the fiber cable.

#### **Network Cables**

Multimode (MMF) - 50/125μm, 62.5/125 μm Single mode (SMF) - 9/125 μm

### **Fiber Port Configuration**

For 1000M fiber application on Port 13, 14, 15, and 16, just leave the default port configuration *Auto* for fiber connection.

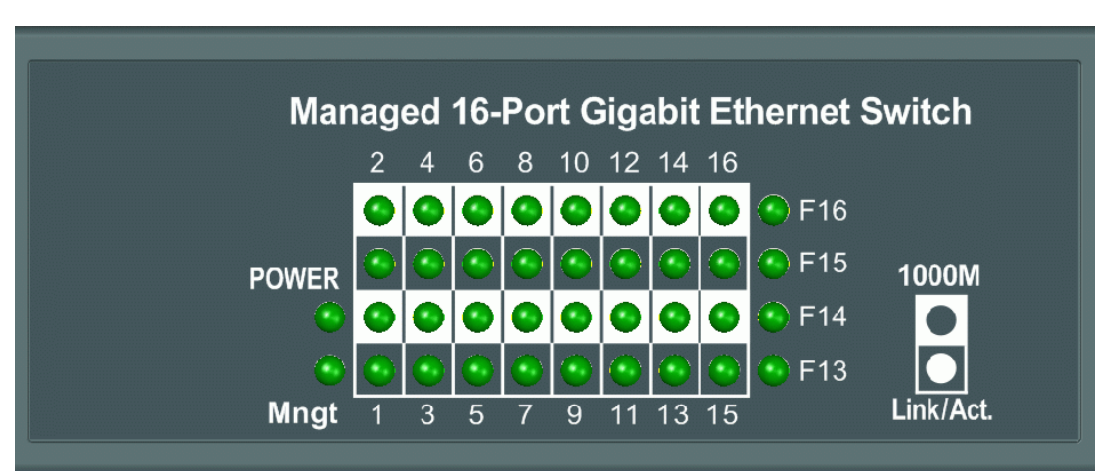

### **2.9 LED Indication**

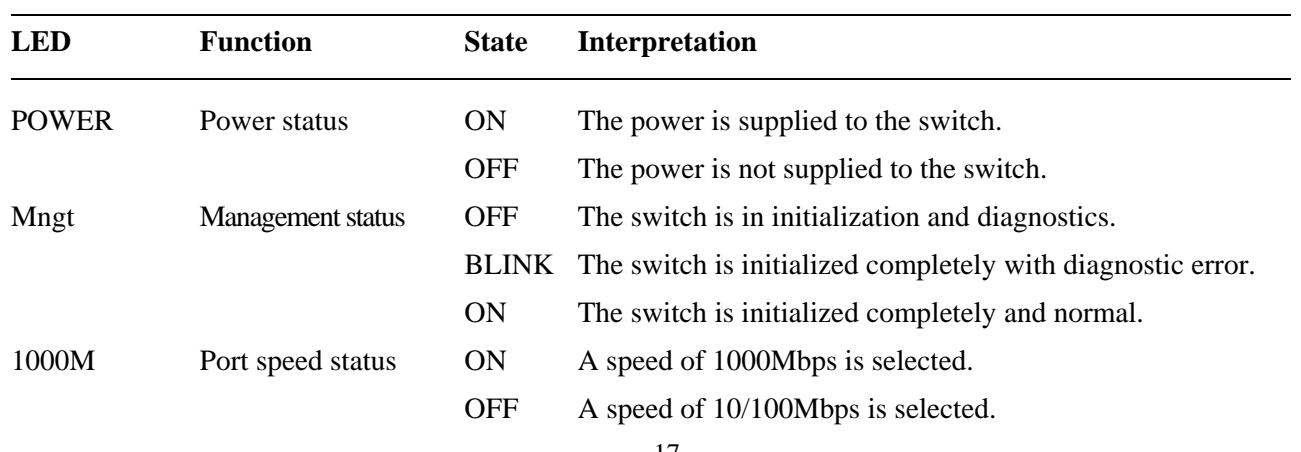

<span id="page-17-0"></span>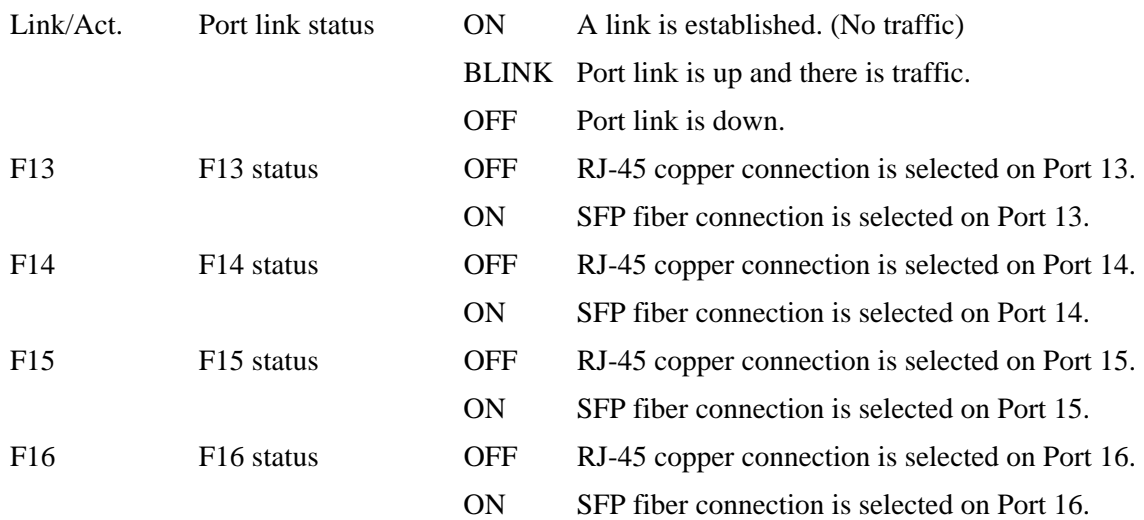

### **2.10 Making Console Connection**

Console port is a DB9 connector. It serves as an RS-232 DTE port.

### **Pin Definitions**

Pin 2 RXD Pin 3 TXD Pin 5 GND Pin 1,4,6-9 NC

Use simple RS232 null modem without handshaking to connect the console port to PC's DB9 COM port as follows:

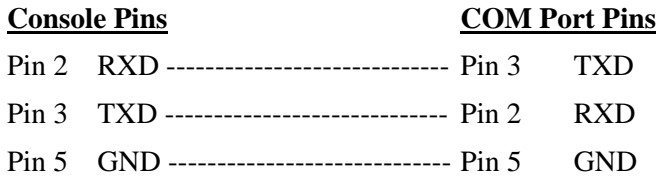

#### **Baud Rate Information**

Baud rate: 115200 Data bits: 8 Parity: none Stop bit: 1 Flow control: disabled

## <span id="page-18-0"></span>**3. Manage the Switch**

The switch provides the following methods to configure and monitor the switch as follows:

- Making out of band management via RS-232 console port
- Making in-band management via telnet interface over TCP/IP network
- Making in-band management via web interface over TCP/IP network
- Making in-band SNMP management over TCP/IP network

### **3.1 IP Address & Password**

The IP Address is an identification of the switch in a TCP/IP network. Each switch should be designated a new and unique IP address in the network. The switch is shipped with the following factory default settings for software management:

Default IP address of the switch: *192.168.0.2 / 255.255.255.0*

The switch uses local authentication instead of RADIUS authentication with factory defaults.

Fixed Username: *admin*

Default password:

No password is required with factory default. However, the password is used for local authentication in accessing to the switch via console, telnet and Http web-based interface. For security reason, it is recommended to change the default settings for the switch before deploying it to your network.

### **3.2 Configuring IP Address & Password via console and telnet**

**[Password]** setting command is in System command group.

 *>System password <password>*↵

Parameters:

 *<password>*: The allowed password string length is 0 to 31, and the allowed content is the ASCII characters from 32 to 126.

[IP] command group is used to configure the switch's IP settings. The command syntax is:

 *>IP DHCP [enable|disable]* 

 *>IP Setup [<ip\_addr>] [<ip\_mask>] [<ip\_router>] [<vid>]* 

Parameters:

*<ip\_addr>*: IP address (a.b.c.d), default: Show IP address

<span id="page-19-0"></span>*<ip\_mask>*: IP subnet mask (a.b.c.d), default: Show IP mask *<ip\_router>*: IP router (a.b.c.d), default: Show IP router *<vid>*: VLAN ID (1-4095), default: Show VLAN ID

### **3.3 Configuring IP Address & Password via Web Interface**

### **Start Web Browser**

Start your browser software and enter the default IP address of the switch unit to which you want to connect. The IP address is used as URL for the browser software to search the device.

### *URL: http:/192.168.0.2/*

#### **Login to Switch Unit**

When browser software connects to the switch unit successfully, a Login screen is provided for you to login to the device as the left display below:

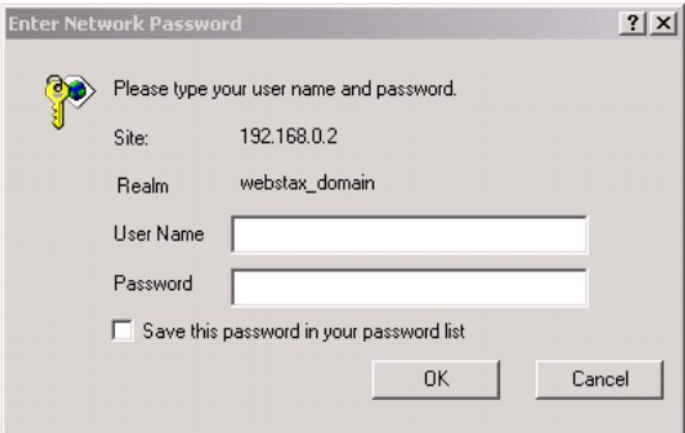

Enter the following default values in the login page:

Fixed User Name: *admin*

Default password:

No password is required.

Click  $\boxed{\text{OK}}$  to login into the switch.

### **Web Page after a Successful Login**

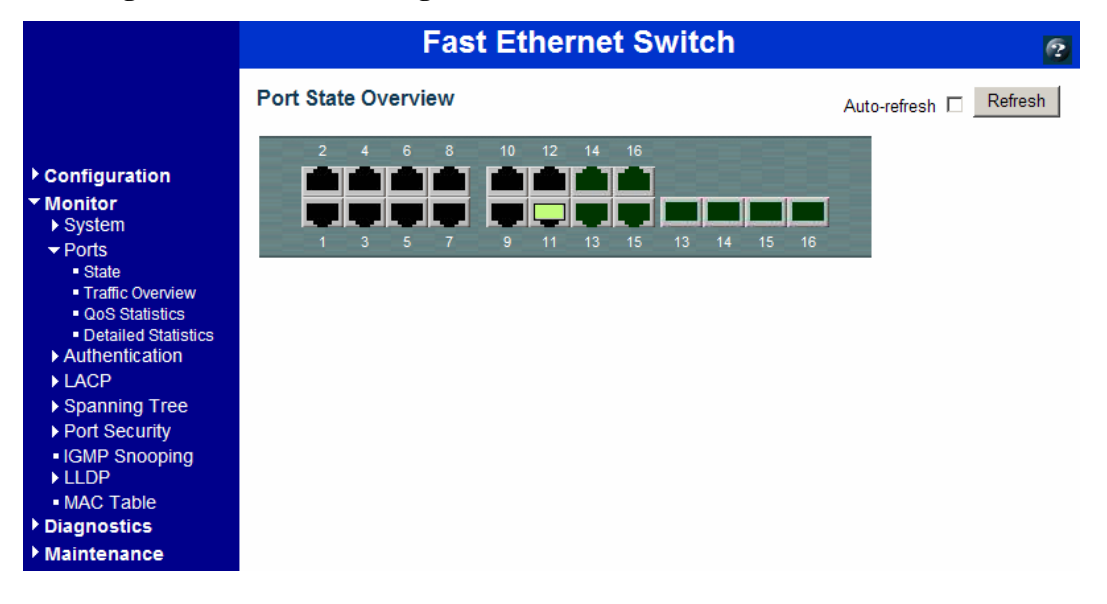

### **Select [Configuration] -> [System] -> [Password] to configure new password**

#### **System Password**

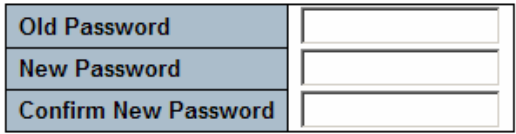

#### Save

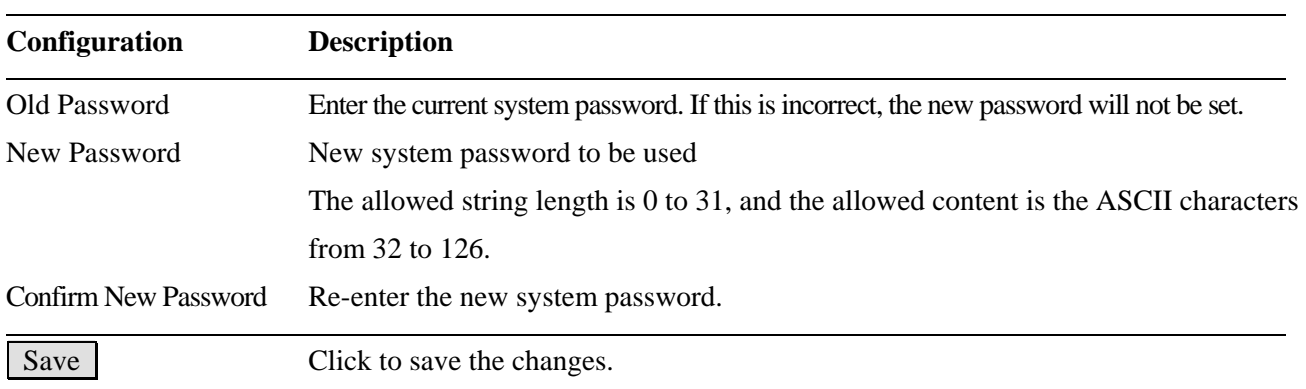

### <span id="page-21-0"></span>**Select [Configuration] -> [System] -> [IP & Time] to configure IP address**

#### **IP Configuration**

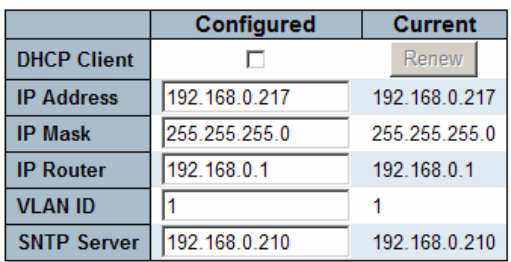

Save Reset

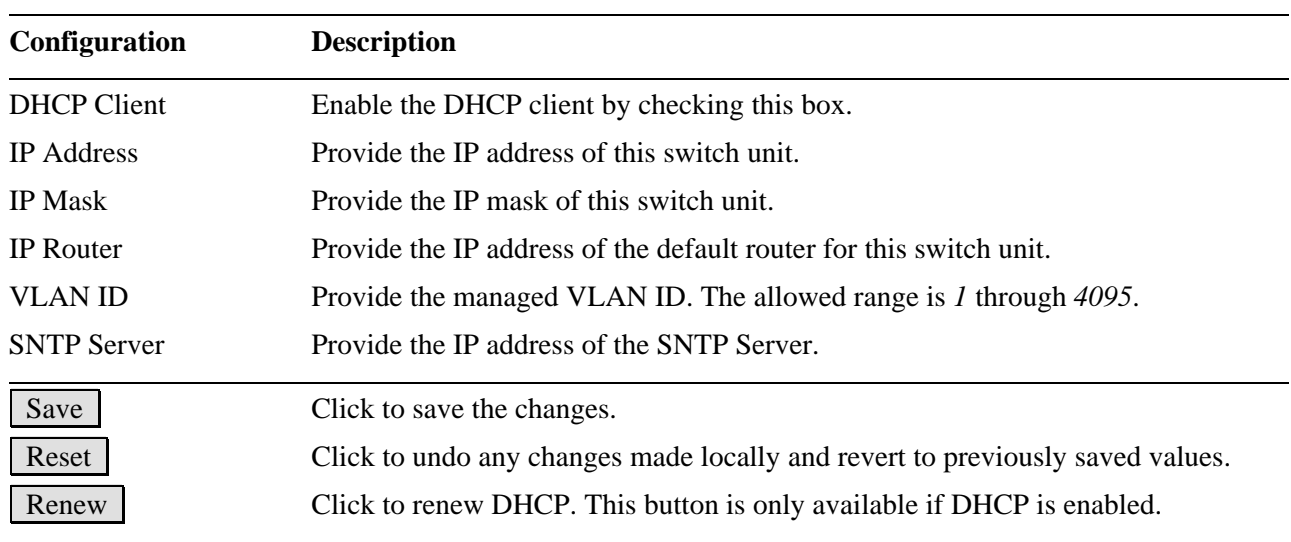

*Note:* 

- *1. If DHCP failed and the configured IP address is zero, DHCP will retry. If DHCP failed and the configured IP address is non-zero, DHCP will stop and the configured IP settings will be used. The DHCP client will announce the configured System Name as hostname to provide DNS lookup.*
- *2. The IP addresses should be in dotted decimal notation.*

### **3.4 Reference Manuals for Web, Console, Telnet Management**

The following operation manuals are also provided separately for Console, Telnet and Web management:

*Operation manual - telnet & console management xxxxxx.doc Operation manual - web management xxxxx.doc* 

The manuals describe the detailed commands and information.

### <span id="page-22-0"></span>**3.5 Configuration for SNMP Management**

The switch supports SNMP v1, SNMP v2c, and SNMP v3 management. Make sure the related settings are well-configured for the switch before you start the SNMP management from an SNMP manager.

#### **Using Telnet Interface**

The following are available commands in telnet SNMP command group to configure SNMP-related settings:

- *>SNMP Configuration*
- *>SNMP Mode [enable|disable]*
- *>SNMP Version [1|2c|3]*
- *>SNMP Read Community [<community>]*
- *>SNMP Write Community [<community>]*
- *>SNMP Trap Mode [enable|disable]*
- *>SNMP Trap Version [1|2c|3]*
- *>SNMP Trap Community [<community>]*
- *>SNMP Trap Destination [<ip\_addr\_string>]*
- *>SNMP Trap Authentication Failure [enable|disable]*
- *>SNMP Trap Link-up [enable|disable]*
- *>SNMP Trap Inform Mode [enable|disable]*
- *>SNMP Trap Inform Timeout [<timeout>]*
- *>SNMP Trap Inform Retry Times [<retries>]*
- *>SNMP Trap Probe Security Engine ID [enable|disable]*
- *>SNMP Trap Security Engine ID [<engineid>]*
- *>SNMP Trap Security Name [<security\_name>]*
- *>SNMP Engine ID [<engineid>]*
- *>SNMP Community Add <community> [<ip\_addr>] [<ip\_mask>]*
- *>SNMP Community Delete <index>*
- *>SNMP Community Lookup [<index>]*
- *>SNMP User Add <engineid> <user\_name> [MD5|SHA] [<auth\_password>] [DES] [<priv\_password>]*
- *>SNMP User Delete <index>*
- *>SNMP User Changekey <engineid> <user\_name> <auth\_password> [<priv\_password>]*
- *>SNMP User Lookup [<index>]*
- *>SNMP Group Add <security\_model> <security\_name> <group\_name>*

<span id="page-23-0"></span> *>SNMP Group Delete <index> >SNMP Group Lookup [<index>] >SNMP View Add <view\_name> [included|excluded] <oid\_subtree> >SNMP View Delete <index> >SNMP View Lookup [<index>] >SNMP Access Add <group\_name> <security\_model> <security\_level> [<read\_view\_name>] [<write\_view\_name>] >SNMP Access Delete <index> >SNMP Access Lookup [<index>]* 

#### **Using Web Interface**

#### $\blacktriangleright$  SNMP ■ System Communities · Users ■ Groups

- Views
- Accesses

The commands supports configuration for:

- Basic system configuration for SNMP v1 and SNMP v2c
- Basic system configuration for SNMP v1 trap, SNMP v2c trap and SNMP v3 trap
- Communities that permit to access to SNMPv3 agent
- USM (User-based Security Model) user table for SNMPv3
- VACM (View-based Access Control Model) Viewer table for SNMPv3
- Group table for SNMPv3
- Accesses group table for SNMPv3

### **3.6 SNMP MIBs**

The switch provides the following SNMP MIBs:

- RFC 1213 MIB II
- RFC 4188 Bridge MIB
- RFC 3635 Ethernet-like MIB
- RFC 2863 Interface Group MIB using SMI v2
- RFC 2933 IGMP MIB
- RFC 3636 802.3 Medium Attachment Units (MAUs) MIB
- RFC 4133 Entity MIB v3
- IEEE 802.3AB LLDP MIB

One product MIB file is also available in the product CD for SNMP manager software.